## **How do I Register a New Unit?**

**Navigate to well.bevi.co/portal**

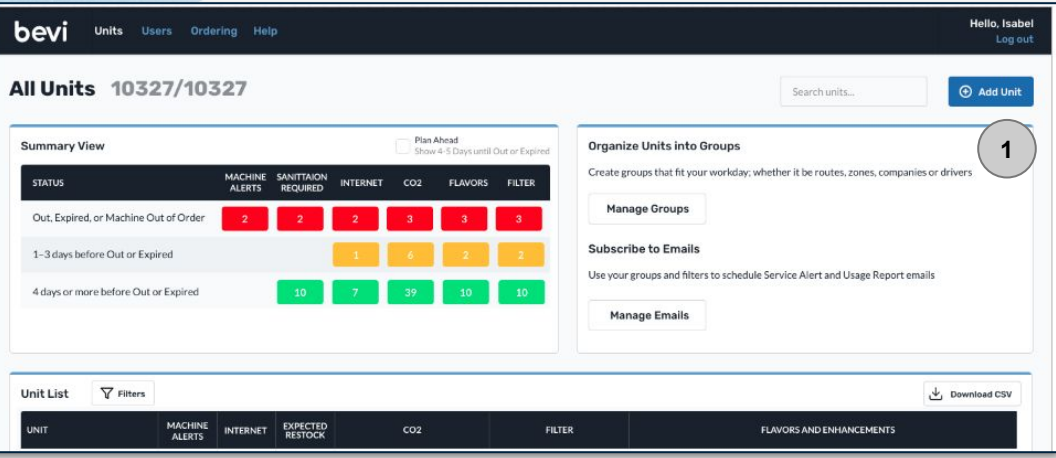

- 1. Click "**Add Unit**" *(see image above)*
- 2. Enter the **Serial Number**
	- a. **Note:** If a unit already exists with that serial number, you'll get an error message with a link to the existing unit to either update or retire. If you do not have access to the duplicate unit, you'll need to contact tech support.
- 3. Fill in the **Partner** and **Branch** that is servicing the unit. Click "Next".
- 4. Provide a unique **Unit Name** to easily identify the customer and location within the customer site where this unit is installed. (e.g., Acme 4th Floor).
- 5. Select the **Company** or add a new company by typing in the name in the drop-down and clicking "Add New Company".
	- a. Fill in all of the company location and contact information and click "Next".
- 6. [If applicable] Add in the **Tablet ID** and **Opt Connect Serial Number**. Click "Save".
	- a. **Note:** Tablet will be filled in if we found an associated tablet ID to the Serial Number you used on the initial pop-up. Serial Numbers will not be editable at this point in time.
- 7. If the Bevi has been properly connected to the internet, the page should update itself within a few minutes with the current inventory. If you're having trouble connecting to the internet follow [these troubleshooting steps](https://partners.bevi.co/hc/en-us/articles/360026473254-I-just-registered-a-Bevi-but-the-inventory-levels-are-not-populating-correctly-What-can-I-do-to-fix-this-).